# INSTALLATIONSGUIDE

## TechPoint Netværk DørController - PoE Revision 1.14

TechSolutions er specialister i udvikling af produkter og løsninger til sikkerhedsbranchen indenfor netværksbaseret adgangskontrol, gæsteregistreringsløsninger og alarmtransmission.

Vi er i tæt samarbejde med både leverandører og installatører, hvilket inspirerer til konstant udvikling af produkterne. TechSolutions' løsninger fremtidssikrer slutbrugerens investering i sikkerhed.

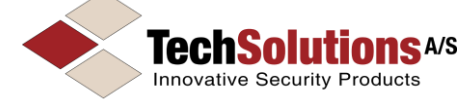

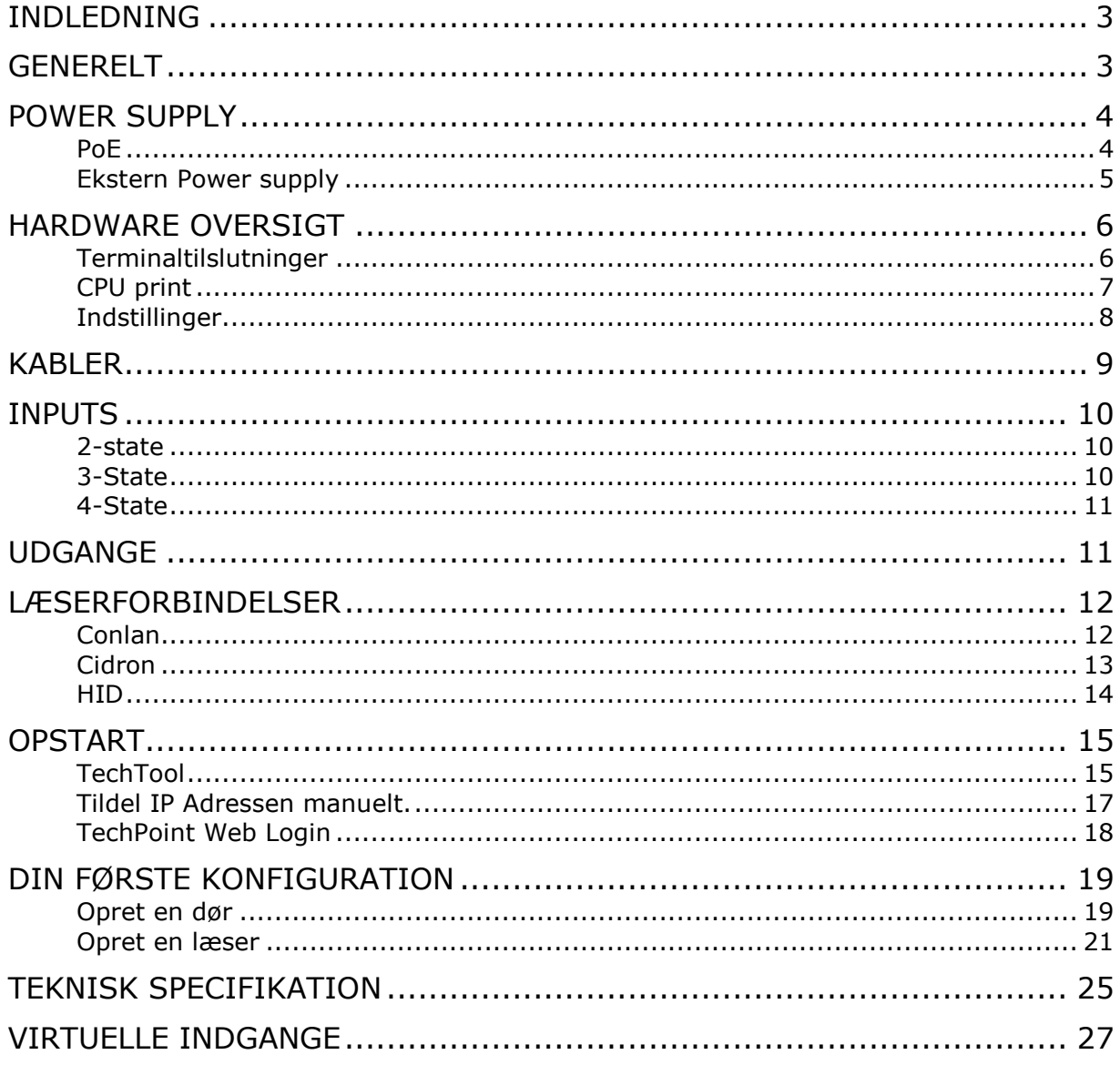

### Indledning

Denne guide giver vejledning til installation af Netværks dørcontrolleren TechPoint.

TechPoint er en innovativ IP PoE dørcontroller med indbygget og webbaseret software, som er skalerbar til enhver type og størrelse af firma og organisation.

Ved brugen af åbne protokoller får du gavn af intelligent integration indenfor en variation af sikkerhedsprodukter fra markedsledende leverandører. Der er rig mulighed for at vælge RFID OSDP læsere med eller uden tastatur og med et passende design.

TechPoint kan eksempelvis anvende Aperio® trådløse låse fra ASSA ABLOY eller SmartIntego fra SimonsVoss. Optil 16 trådløse låse samtidig med 2 kablede døre med et antal kortlæsere.

Tekniske specifikationer og tilgængeligheder kan ændres uden varsel.

På TechDisk kan de seneste firmware, dokumentationer og værktøjer findes, eksempelvis TechTool til at finde TechPoint på netværket.

```
http://Techdisk.techsolutions.dk
User: TechNode
Password: !Techsolutions
```
Generelt

TechPoint skal placeres på den sikre side af døren.

### Power Supply

Beslut hvorvidt, der ønskes at strømforsyne via netværket (PoE) eller fra en ekstern power supply.

### PoE

TechPoint understøtter PoE and PoE+. PoE switch skal have en udgangsspænding på: 44-57VDC

#### **PoE, Default indstilling**

IEEE 802.3af Type 1 Class 3 , 12,5 W

#### **PoE+**

IEEE 802.3at Type 2 Class 4, 25,5 W (max belastning på TechPoint udgange 20W) Der skal placeres en Jumper 11 på CPU print.

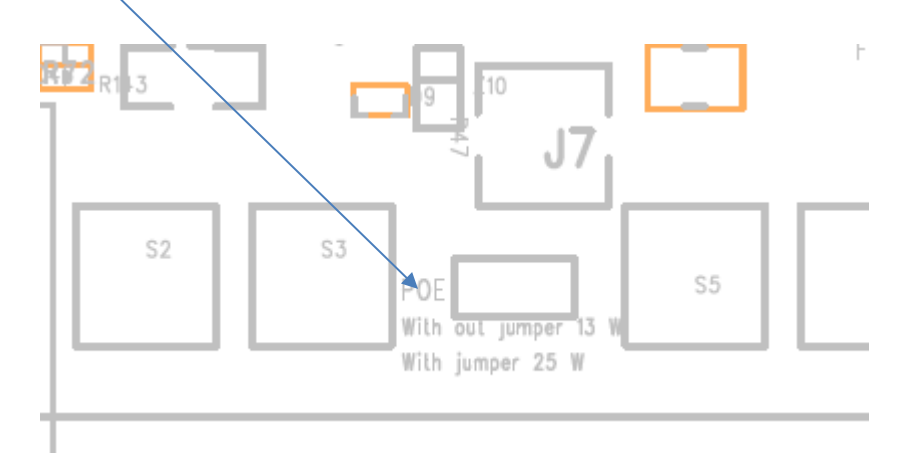

#### **24 VDC out**

På terminal ben 1, 13 og 34 er der en udgangsspænding på 24VDC (20W) Bemærk! Husk at placere eller flytte jumper 14 for [korrekt strømbegrænsning](#page-7-0).

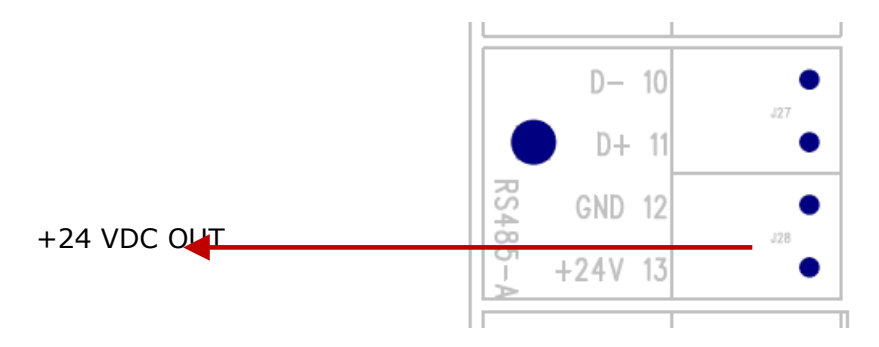

### Ekstern Power supply

#### **Bemærk!**

Controlleren må ikke forbindes til en PoE switch, hvis der gøres brug af en ekstern power supply mindre end 24VDC.

#### VDC ind

Terminal ben 1, 13 and 34 anvendes nu som tilslutning af ekstern power supply (Vin)

Forbind ekstern power supply 10-30VDC til eksempelvis ben 13 (+24V terminal) og ben 12 (GND)

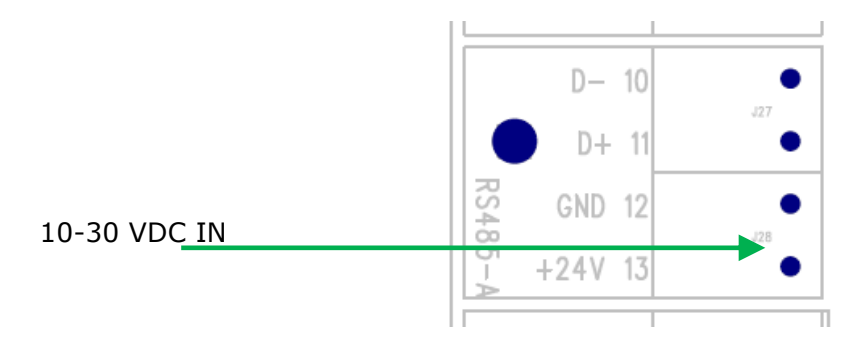

## Hardware oversigt

## Terminaltilslutninger

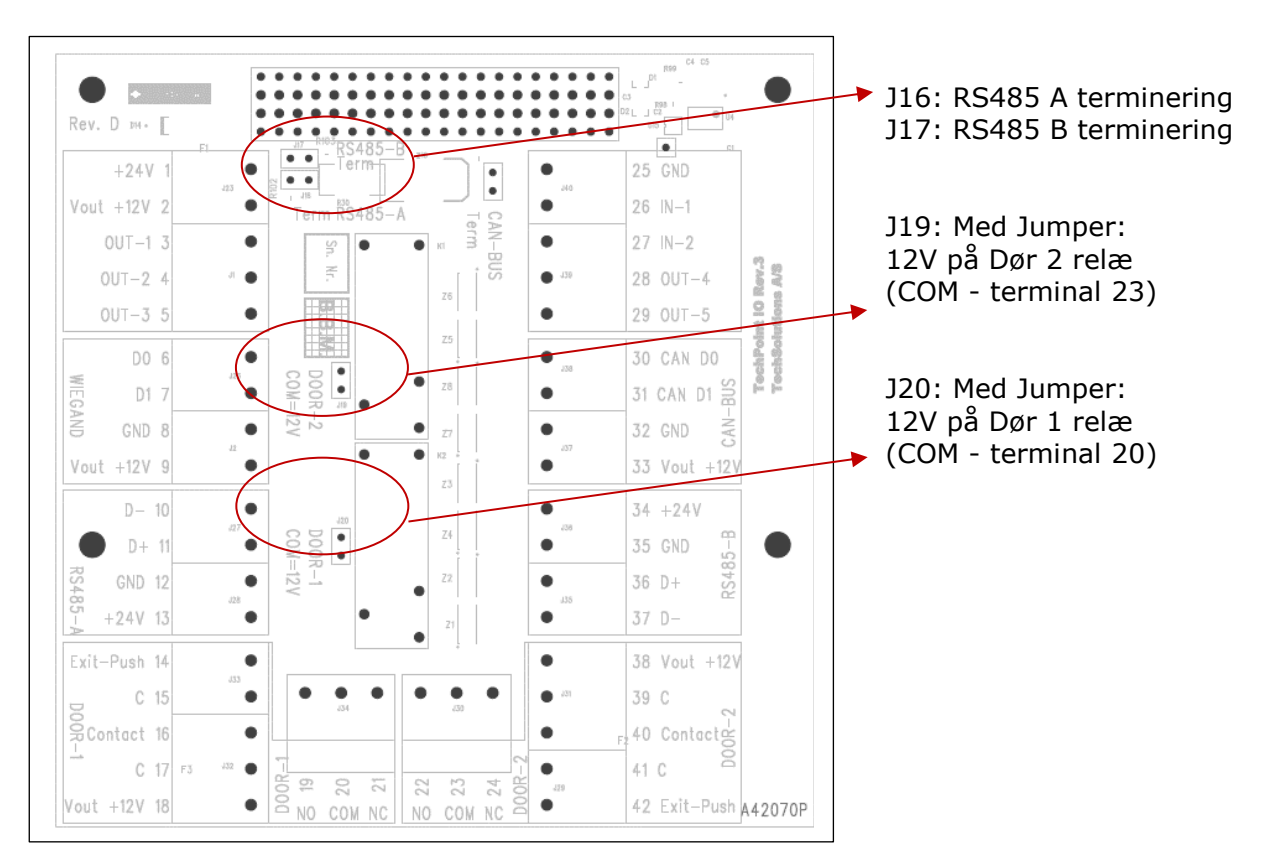

#### **Bemærk!**

Skærmen fra kabler skal monteres til kabinettet. Anvend terminalen til venstre for kabelgennemføringen.

RS485 synonymer:

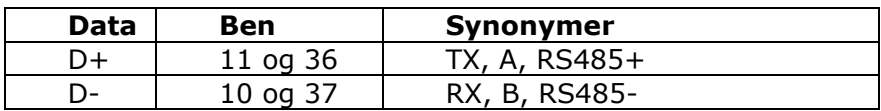

## CPU print

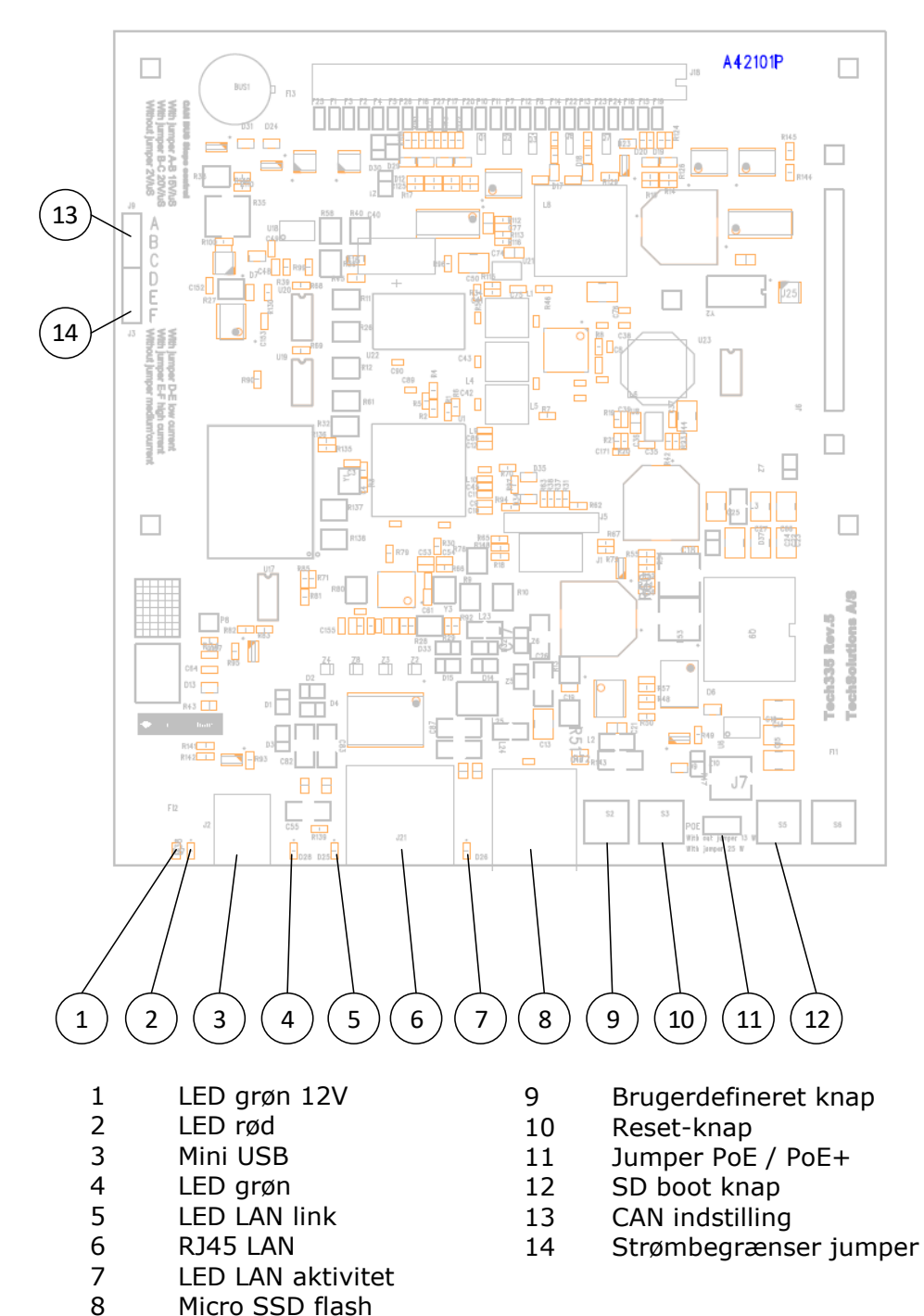

## <span id="page-7-0"></span>Indstillinger

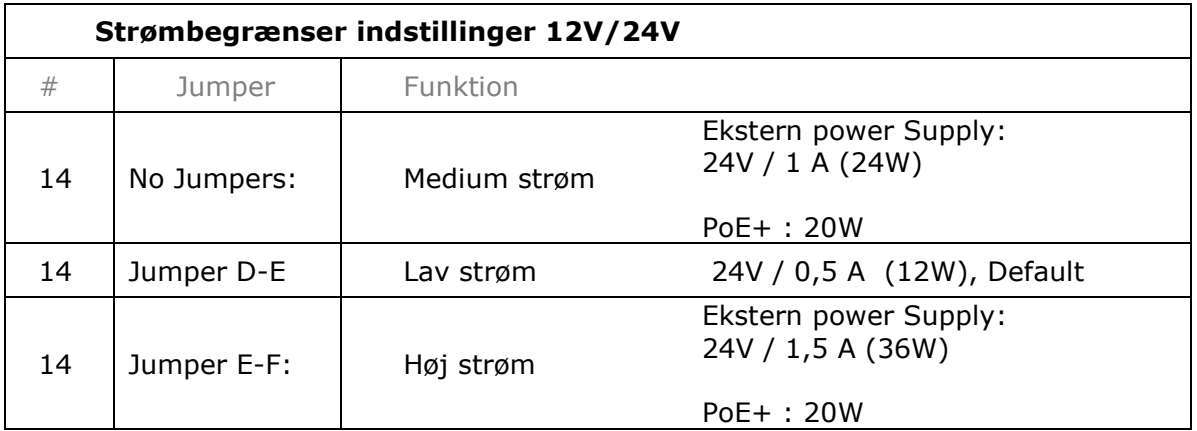

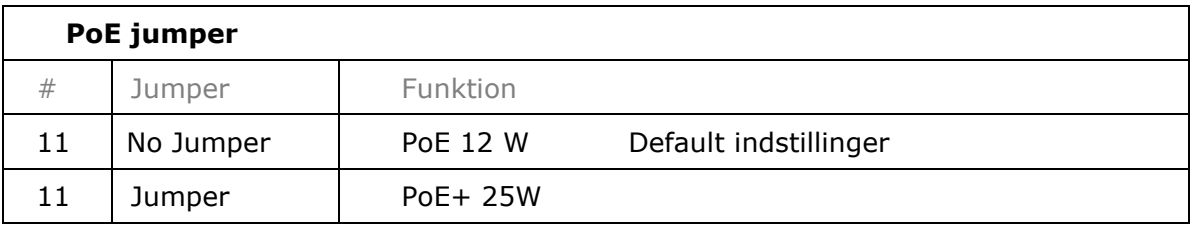

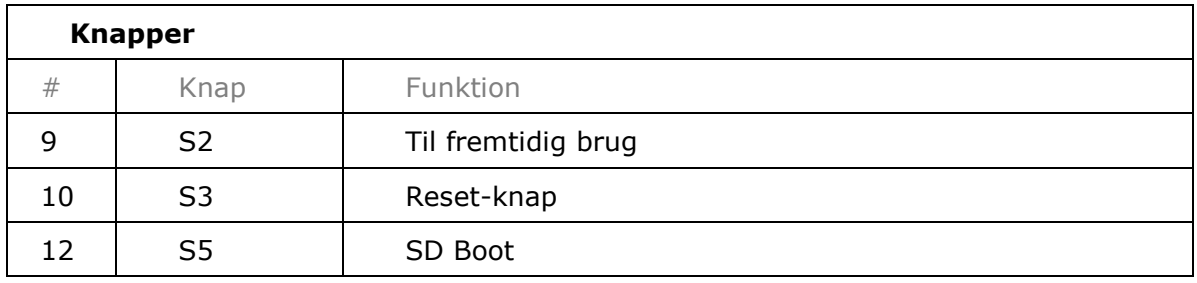

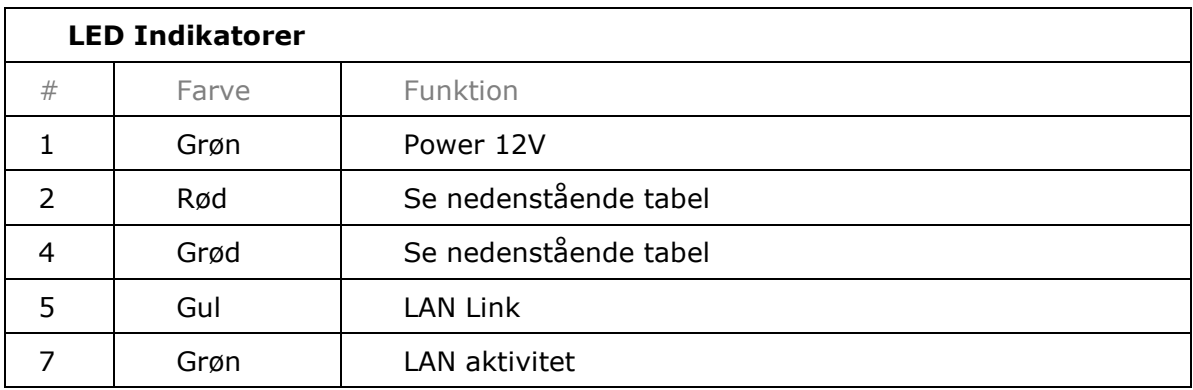

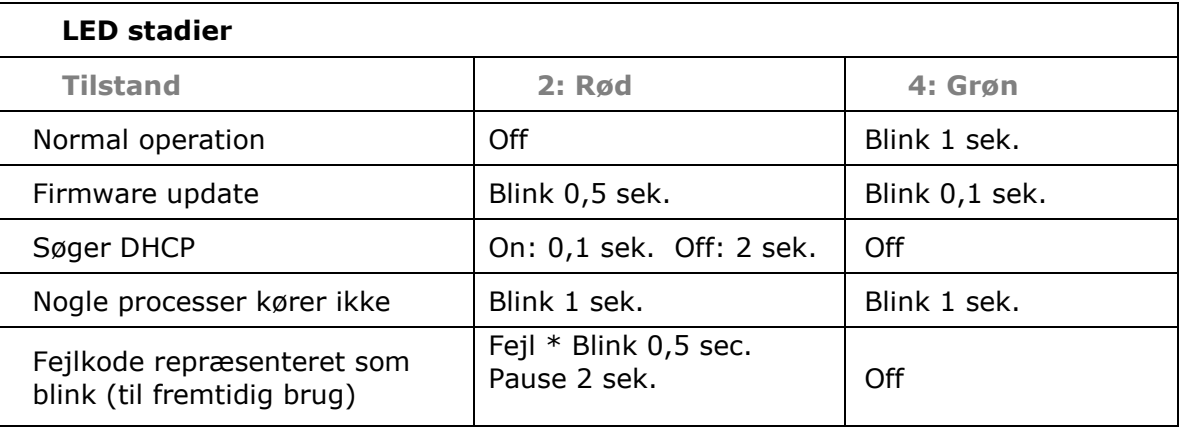

### Kabler

#### LAN kabler:

Standard Cat 6 skærmet parsnoet (STP). Det anbefales at benytte Cat 6 F/FTP eller S/FTP. (Skærmet kabel, parsnoet. ISO/IEC 11801 2nd Ed.)

#### RS485 kabel:

Skærmet kabel, parsnoet, 4 par, AWG 24 Skærmen fra kabler skal monteres til kabinettet. Anvend terminalen til venstre for kabelgennemføringen.

Dør I/0:

24 AWG Fælles skærmet flerlederkabel (7x32) for eksempel Belden 9537

### Inputs

Alle indgange er balancerede indgange og understøtter derfor overvågning af kablet.

- EOL: End Of Line resistor (Afslutningsmodstand)
- AR: Alarm resistor (Alarmmodstand)

### 2-state

2-state bruges, når kablet ikke overvåges. Ingen afslutnings- eller alarmmodstand skal anvendes.

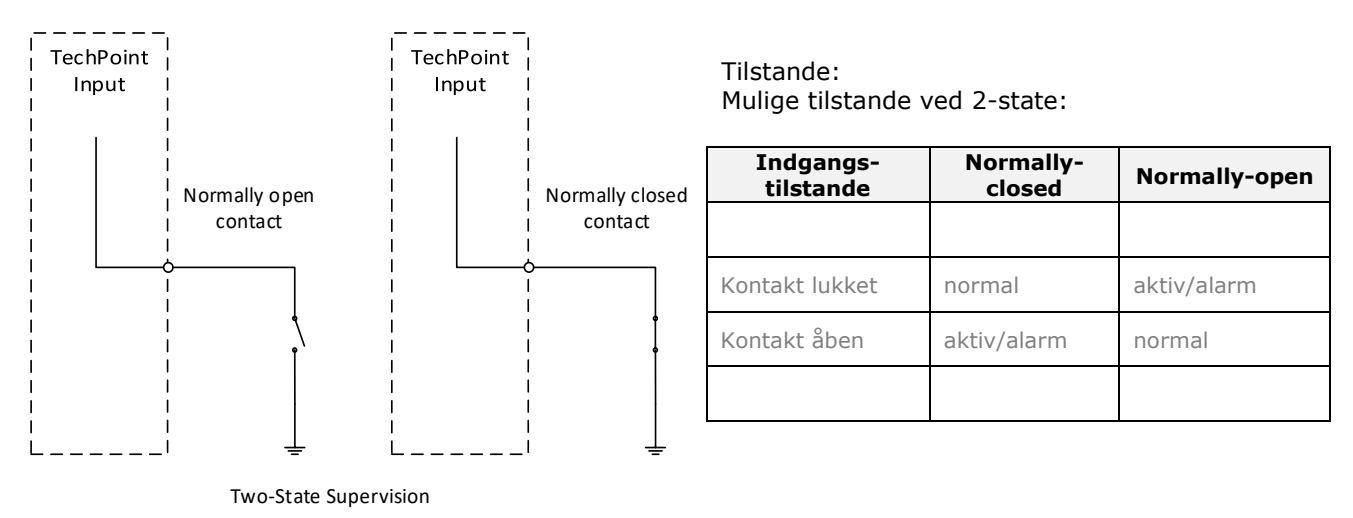

### 3-State

3-state kredsløb bruges til at overvåge en indgang for enten et afbrudt eller kortsluttet kredsløb ved både kontakt åben og kontakt lukket.

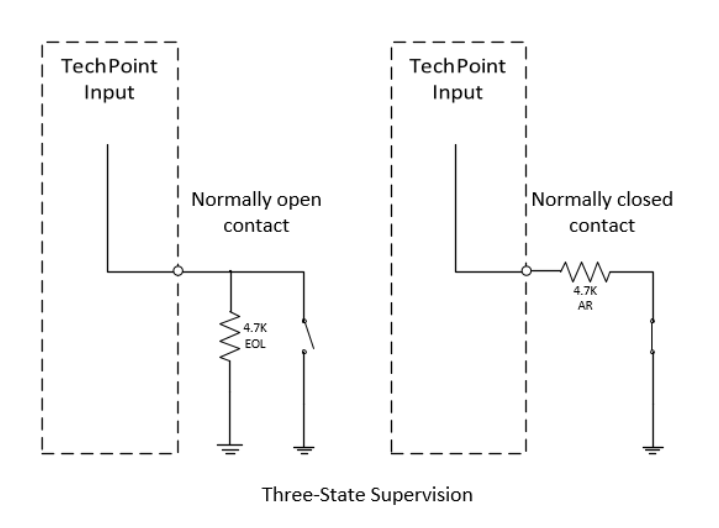

Tilstande: Mulige tilstande ved 3-state:

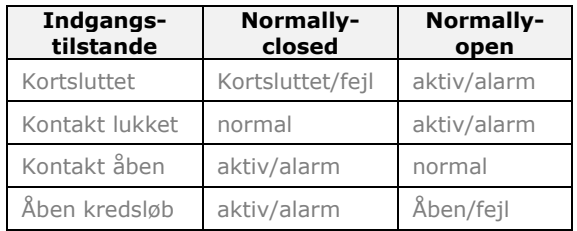

4-state kredsløb bruges til at overvåge alle fire tilstande: Afbrudt, Kortsluttet, kontakt

åben og kontakt lukket.

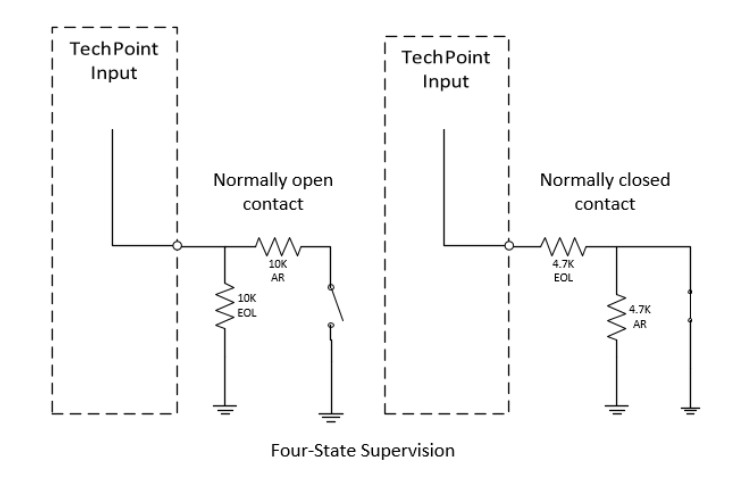

Tilstande: Mulige tilstande ved 4-state:

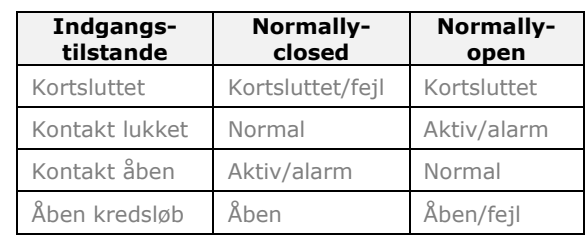

Udgange

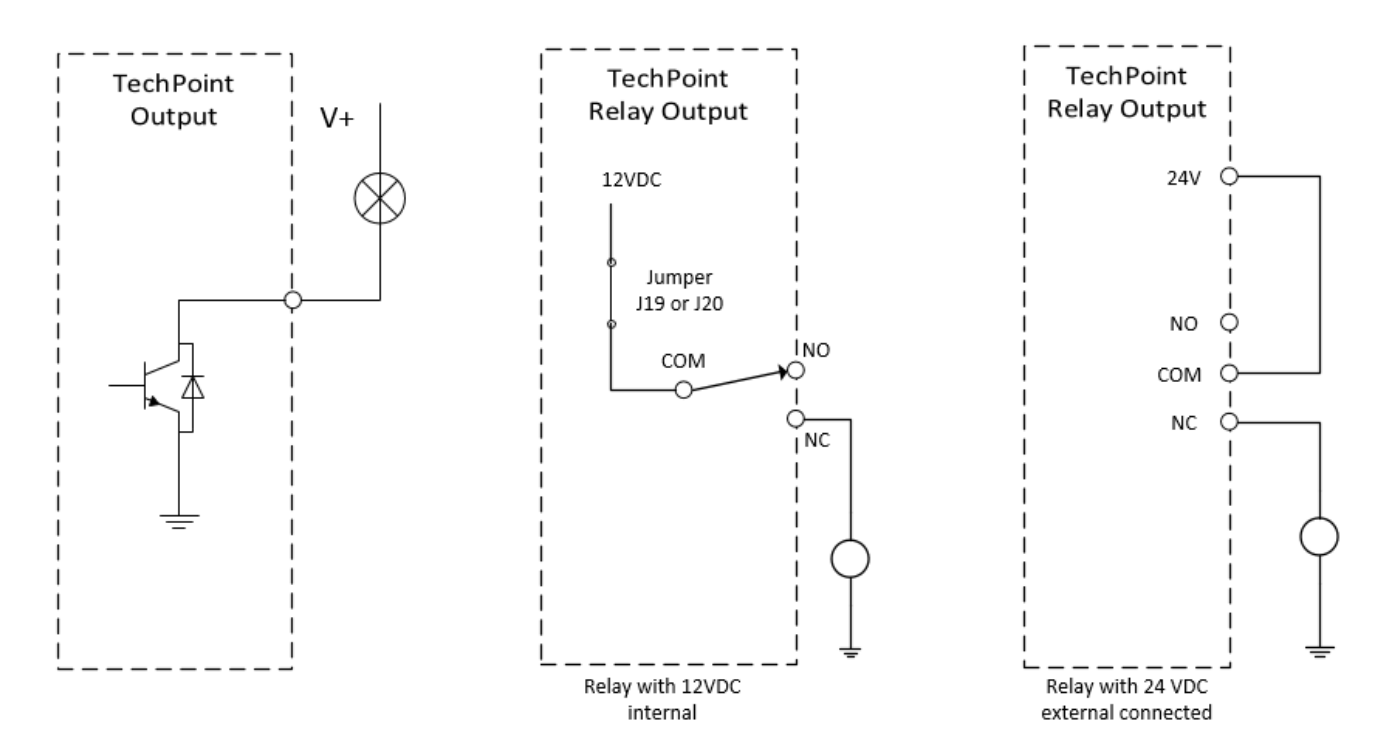

## Læserforbindelser

#### $D - 10$  $34 + 24V$  $J27$  $J36$  $485 - B$ D+ 11 35 GND  $RS485 -$ **GND**  $12$ 36 D+  $J28$  $J35$ -13  $+24V$ 37 D-

#### OSDP kortlæsere skal forbindes til enten RS485A (10-13) eller RS485B (34-37)

## Conlan

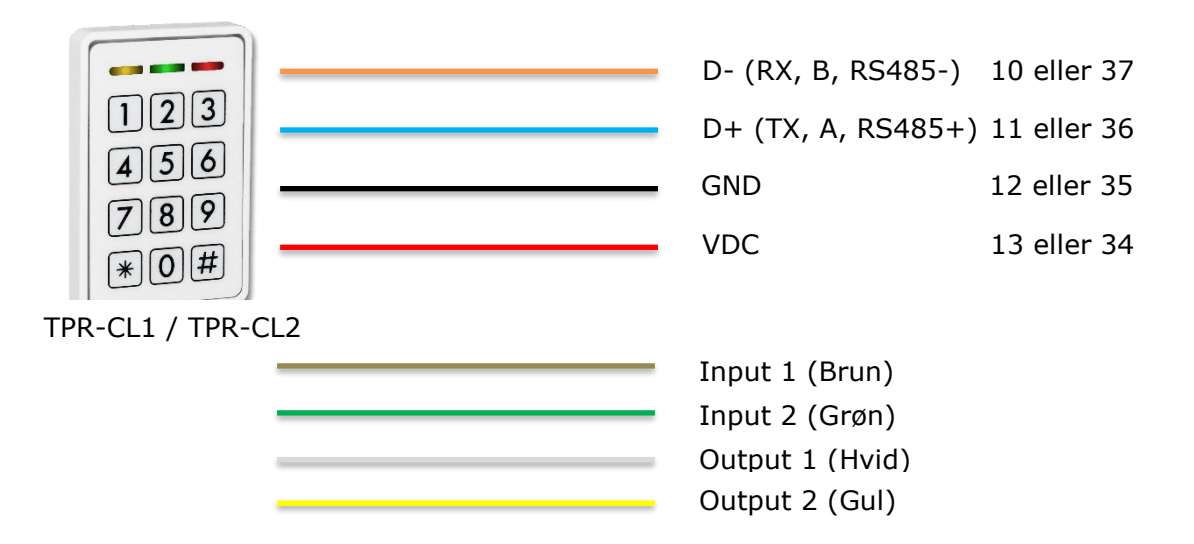

## Cidron

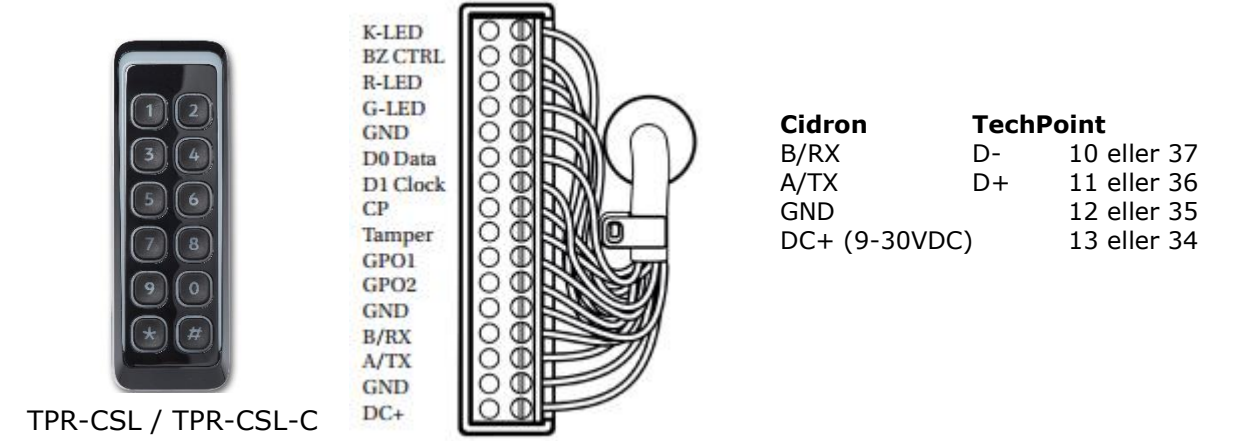

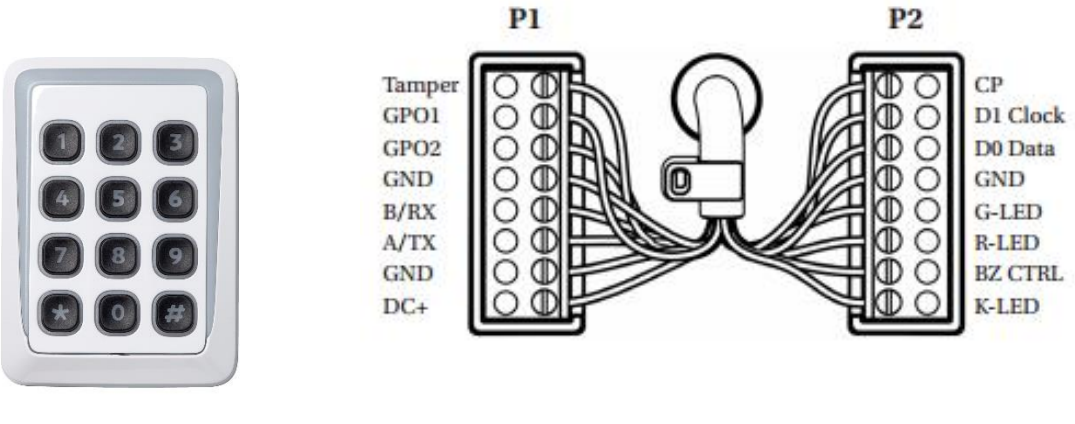

TPR-CST / TPR-CST-C

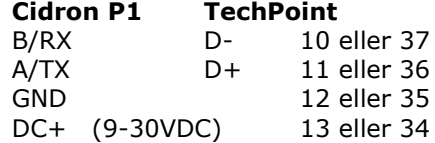

## HID

#### **BEMÆRK: HID læsere er 12VDC**

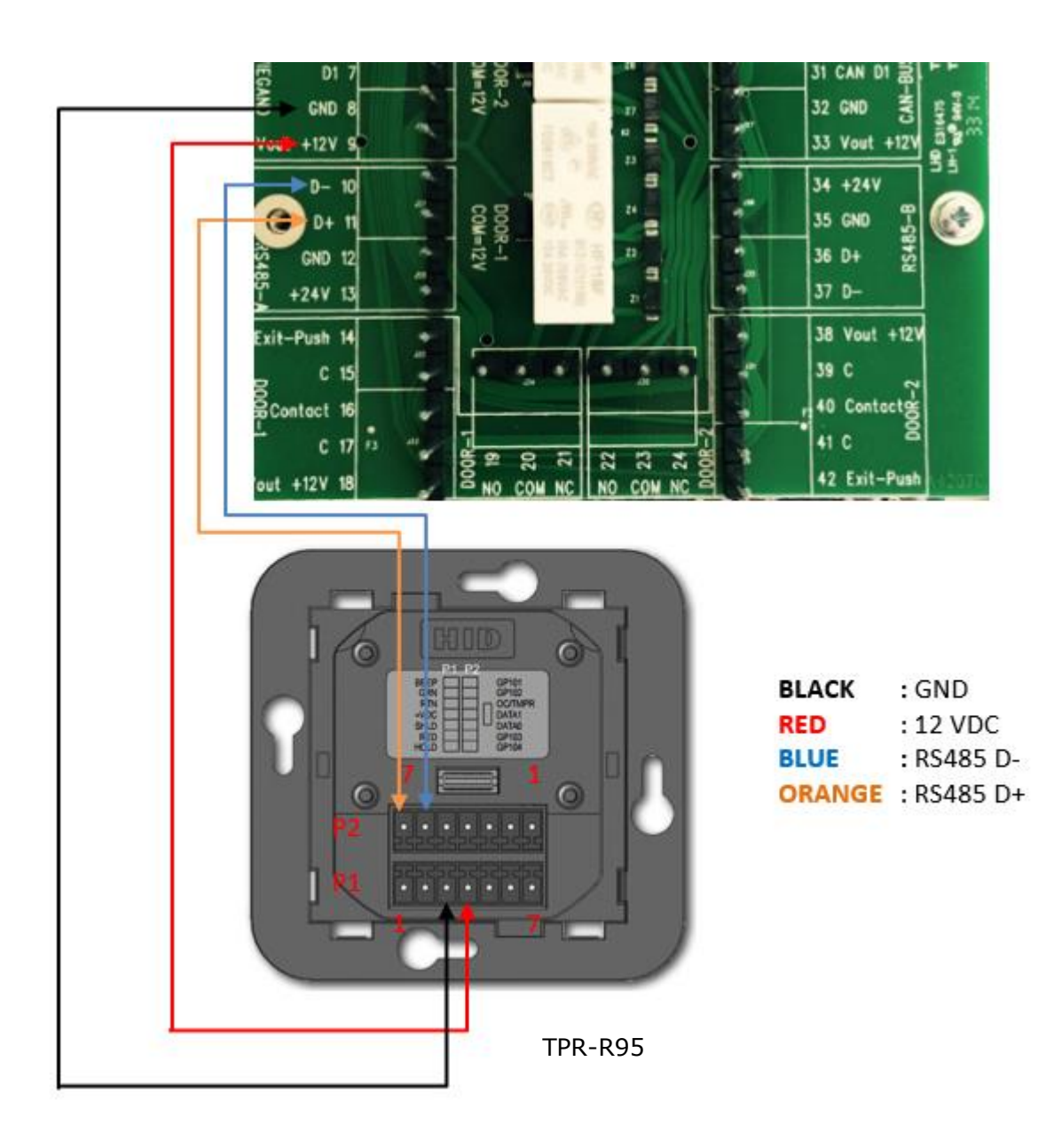

### **Opstart**

Forbind TechPoint-produktet til netværket, og vent til netværksforbindelsen er etableret, og produktet er startet op.

### **TechTool**

TechTool er en Finder- og Serviceapplikation til at vedligeholde og konfigurere TechNode og TechPoint.

TechTool viser alle TechPoint-enheder fundet på netværket. Applikationen kan ligeledes bruges til at tildele en statisk IP-adresse.

TechTool er gratis at downloade, og er tilgængelig på TechDisken. **TechTool version 3.0.2** eller højere kræves.

#### Start TechTool og tryk "*Manage/Configuration"*

Vær opmærksom på, at dén computer, der kører TechTool-programmet, skal være forbundet til det samme netværk (physical subnet) som TechPoint-enhederne.

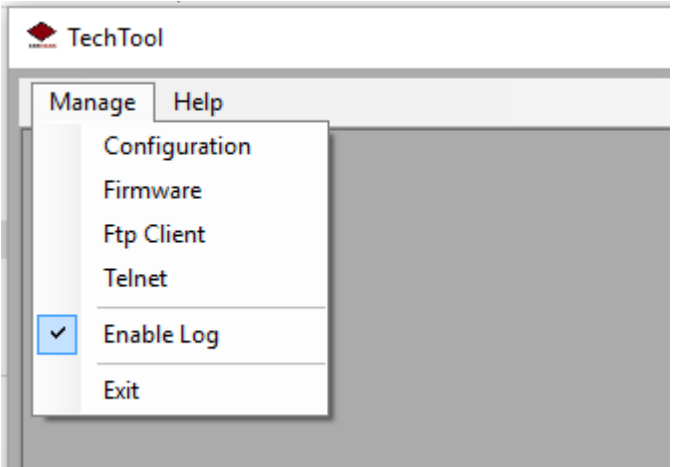

### Tryk dernæst *"Search"*

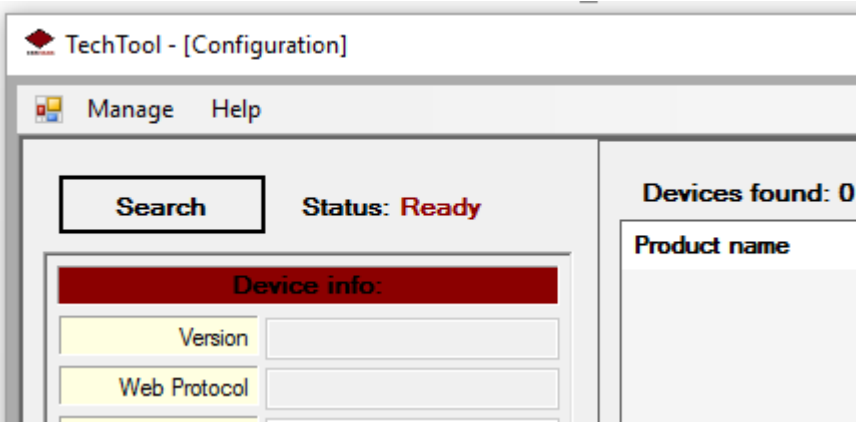

TechTool viser en liste over alle TechPoint-enheder fundet på netværket.

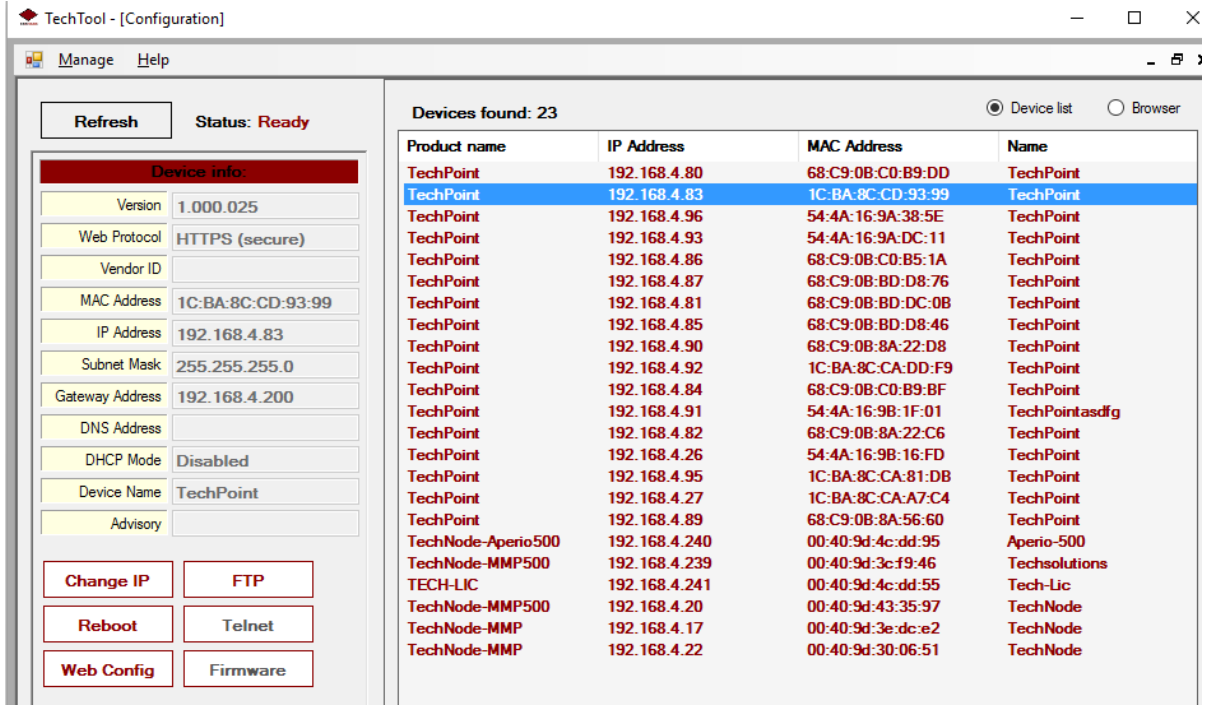

Information om den valgte enhed vises i venstre side.

### Tildel IP Adressen manuelt.

TechPoint er default indstillet til DHCP.

Tryk "*Change IP"* for at indstille til fast IP adresse.

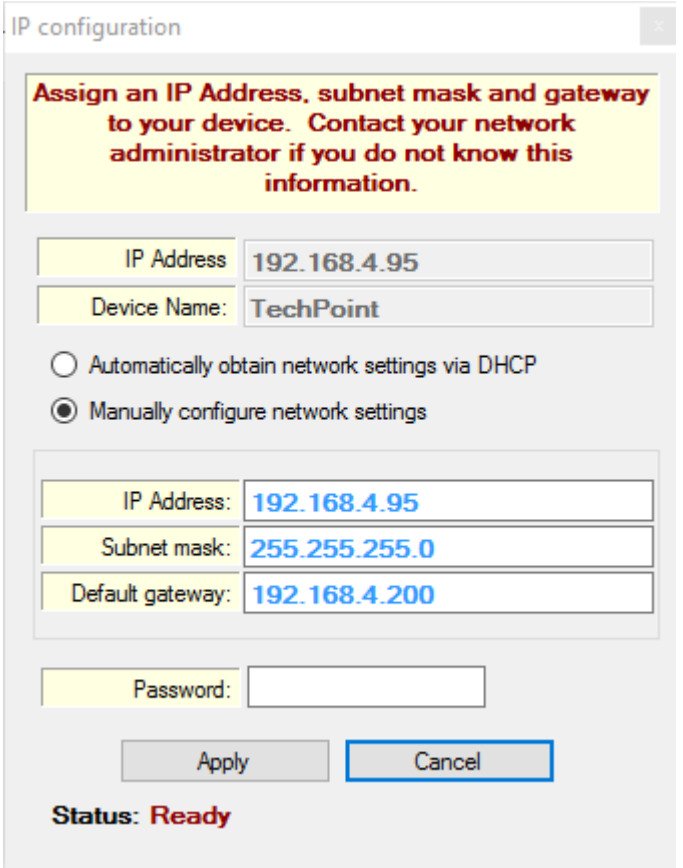

Indtast dine IP indstillinger, korrekt password og tryk "A*pply".*

Default password*: !Techsolutions*.

Vent på at TechPoint genstarter. TechTool vil lave en ny søgning og opdatere enhedslisten.

TechPoint web-sider er også tilgængelige fra en standard internet browser, som eksempelvis Internet Explorer, Mozilla Firefox eller Google Chrome. **Type https:// <TechPoint IP address>**

## TechPoint Web Login

#### TechPoint's default bruger er *"root"* og password *"!Techsolutions"*

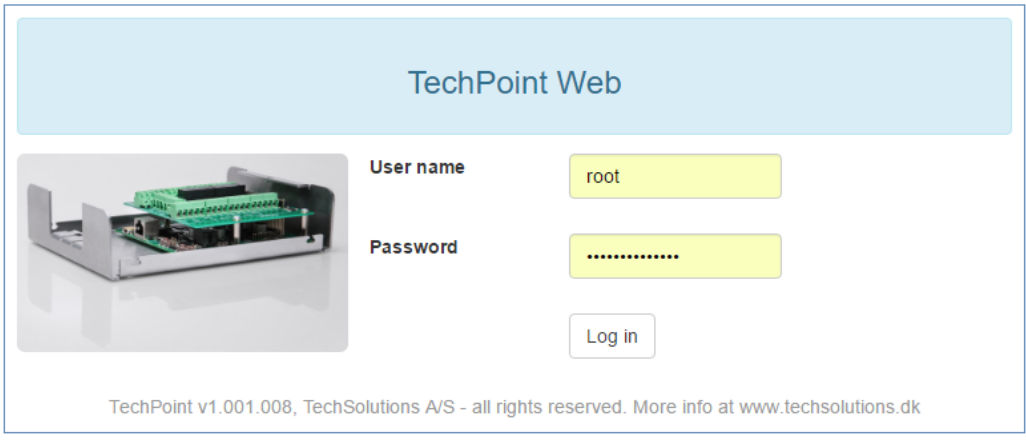

#### TechPoint Web forside:

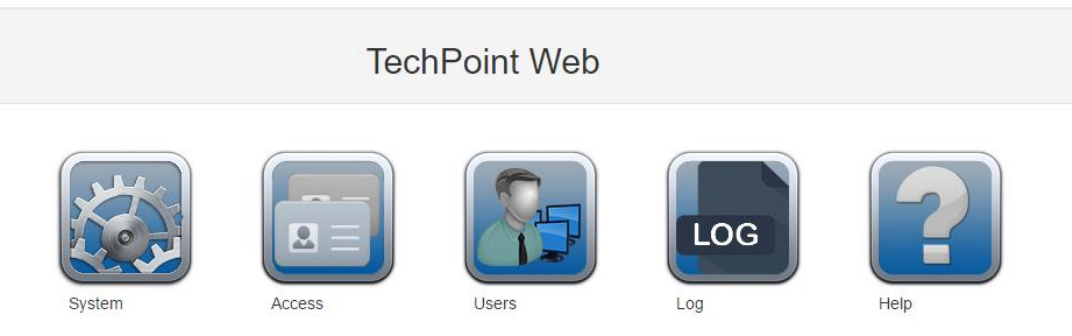

## Din første konfiguration

## Opret en dør

### Tryk på "*System"* og vælg menuen "*Configuration / Doors".*

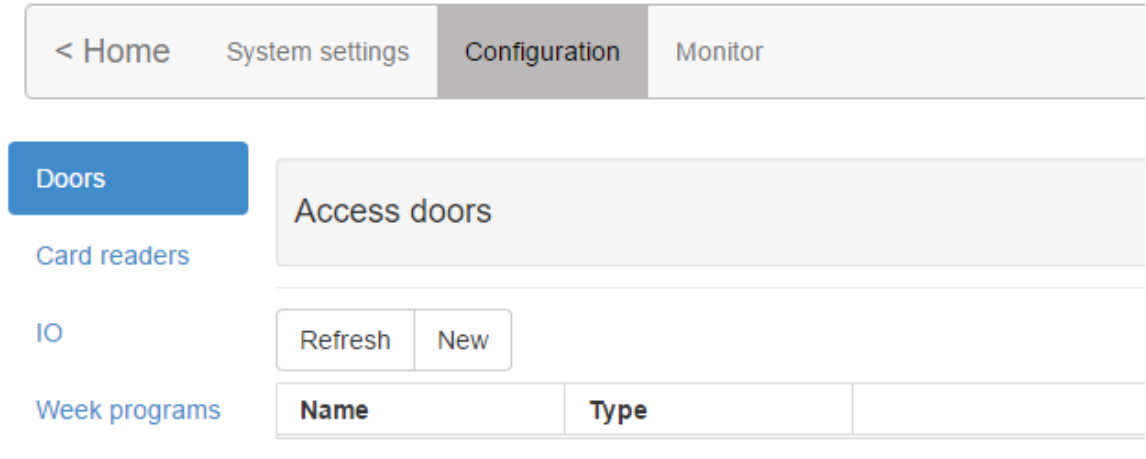

#### **1. Tryk "New"**

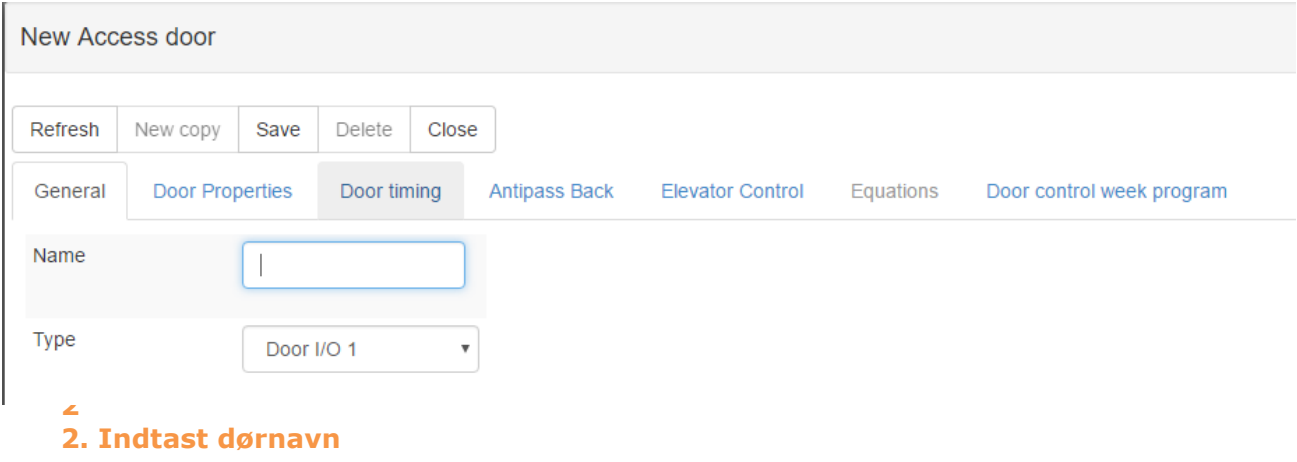

**3. Vælg hvilken I/O der skal bruges.**

Dør I/O 1: Dør 1 I/O på terminalprint.

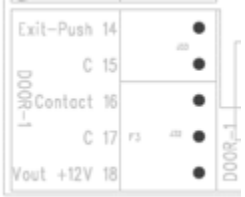

#### **Dør I/O 2:** Dør 2 I/O på terminalprint.

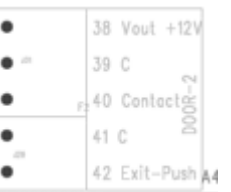

**Dør I/O Custom:** Enhver anden ledig ind- og udgang (intern eller ekstern).

**Bemærk**: Dørkontakt 1 og Dørkontakt 2 er default-konfigurerede til at være "Normally-closed" og vil lave en dør-opbrudt, hvis dørkontakt ikke er tilsluttet.

#### **4. Tryk "save" og dernæst tryk "Close"**

Dør-egenskaber, Dør-indstilling etc. kan bevares som default.

## Opret en læser

Tryk på "*System"* og vælg menuen "*Configuration / Card Readers".*

Nedenfor forklares, hvordan en OSDP-læser, forbundet til RS485A, oprettes.

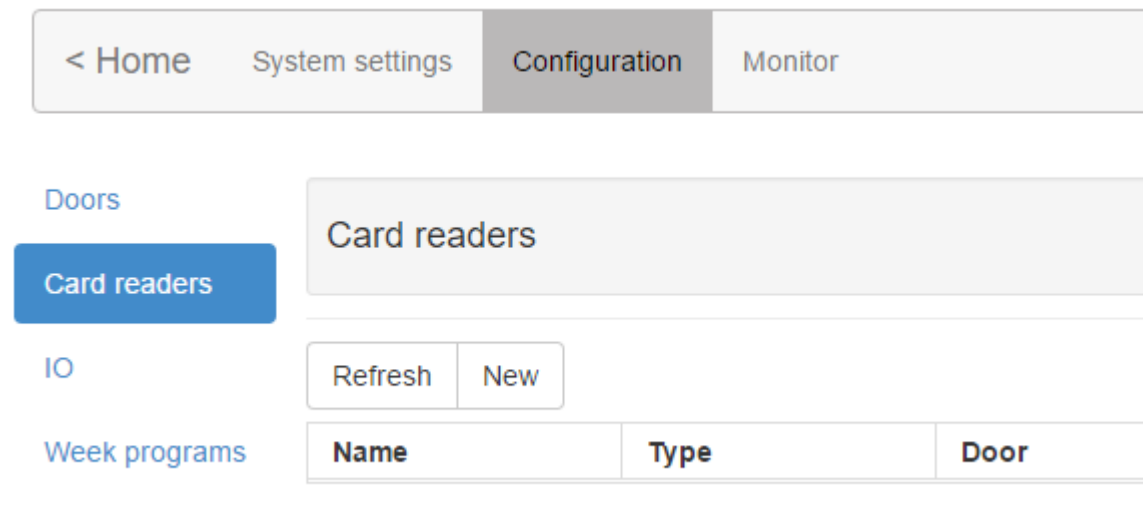

#### **1. Tryk "New"**

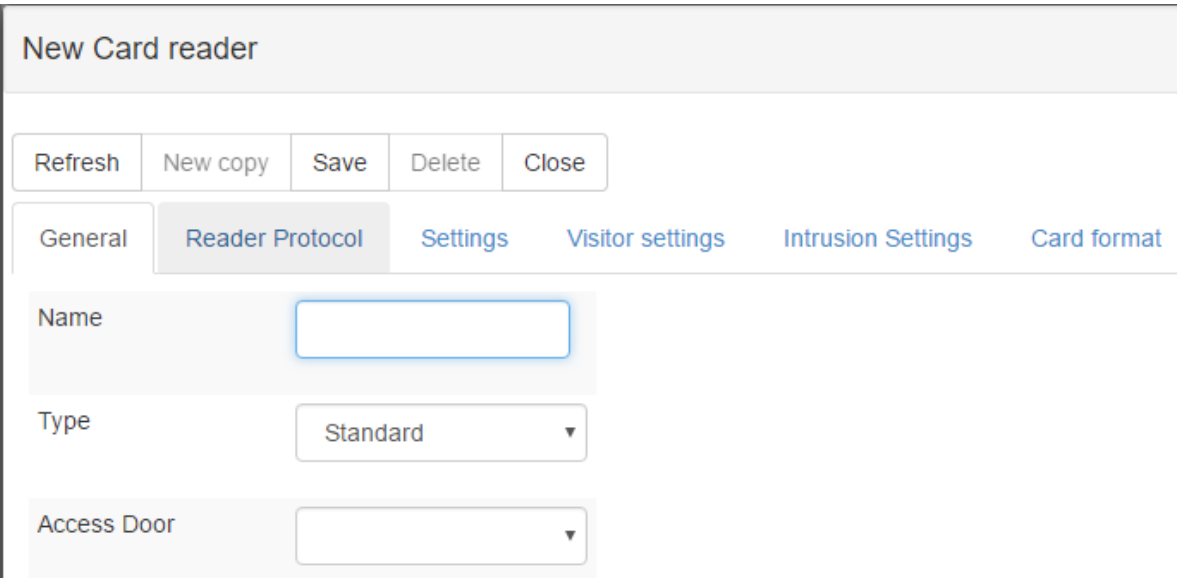

#### **2. Indtast et passende læsernavn**

#### **3. Vælg hvilken dør læseren skal arbejde sammen med**

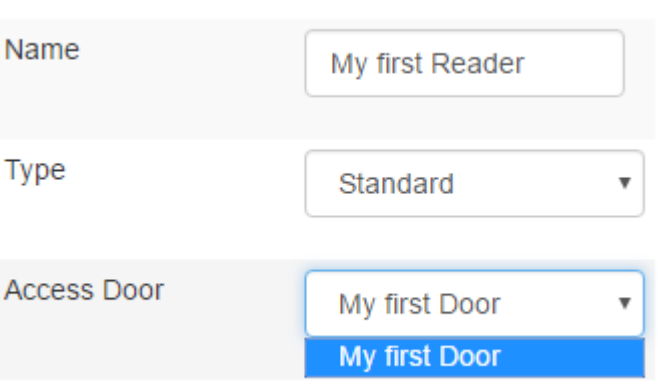

#### **4. Læserprotokol**

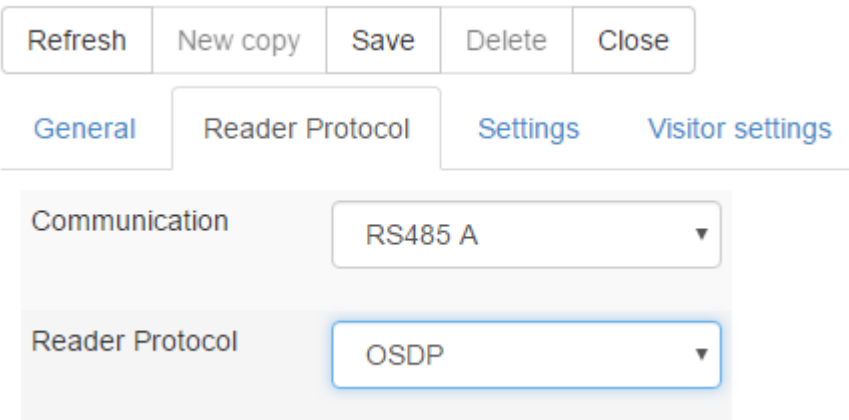

Vælg"RS485 A" ud for kommunikation og sæt læserprotokollen til "OSDP"

#### **5. OSDP Indstillinger**

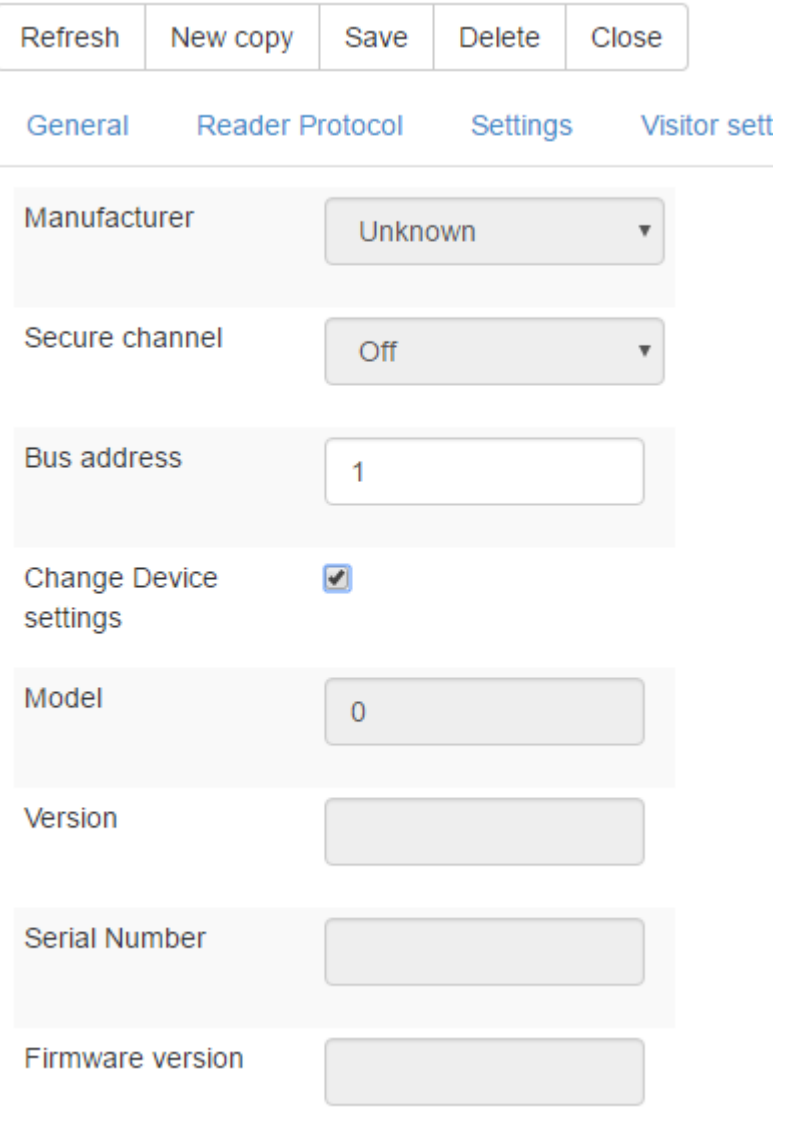

- **A. Indtast Bus-adresse, eksempelvis 1**
- **B. Sæt flueben ved "***Change Device settings"*
- **C. Tryk "Save"**

Når læseren er konfigureret og registreret, fjernes fluebenet ved "*Change Device Settings" automatisk* og informationer om læseren opdateres.

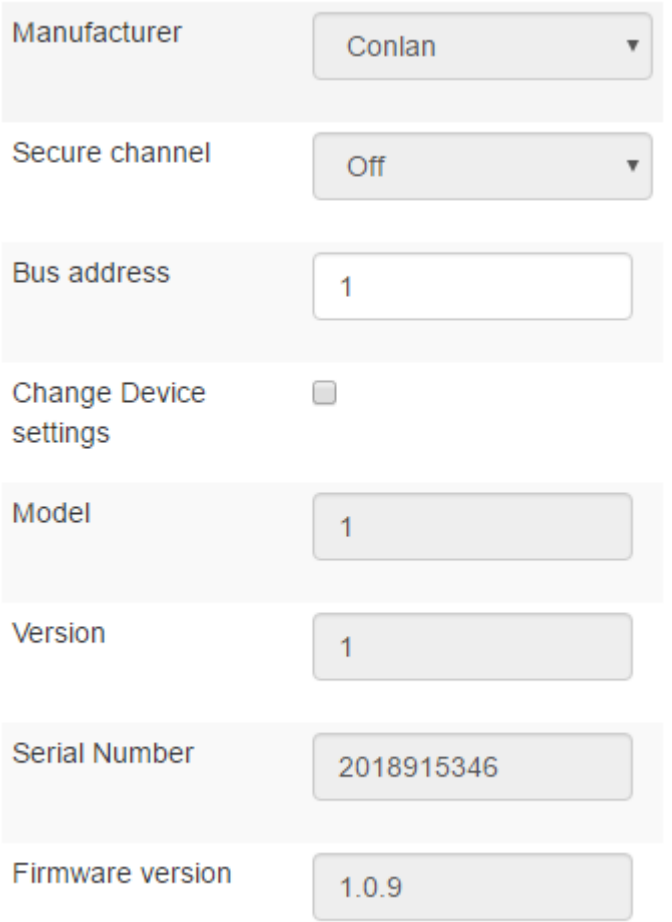

## Teknisk specifikation

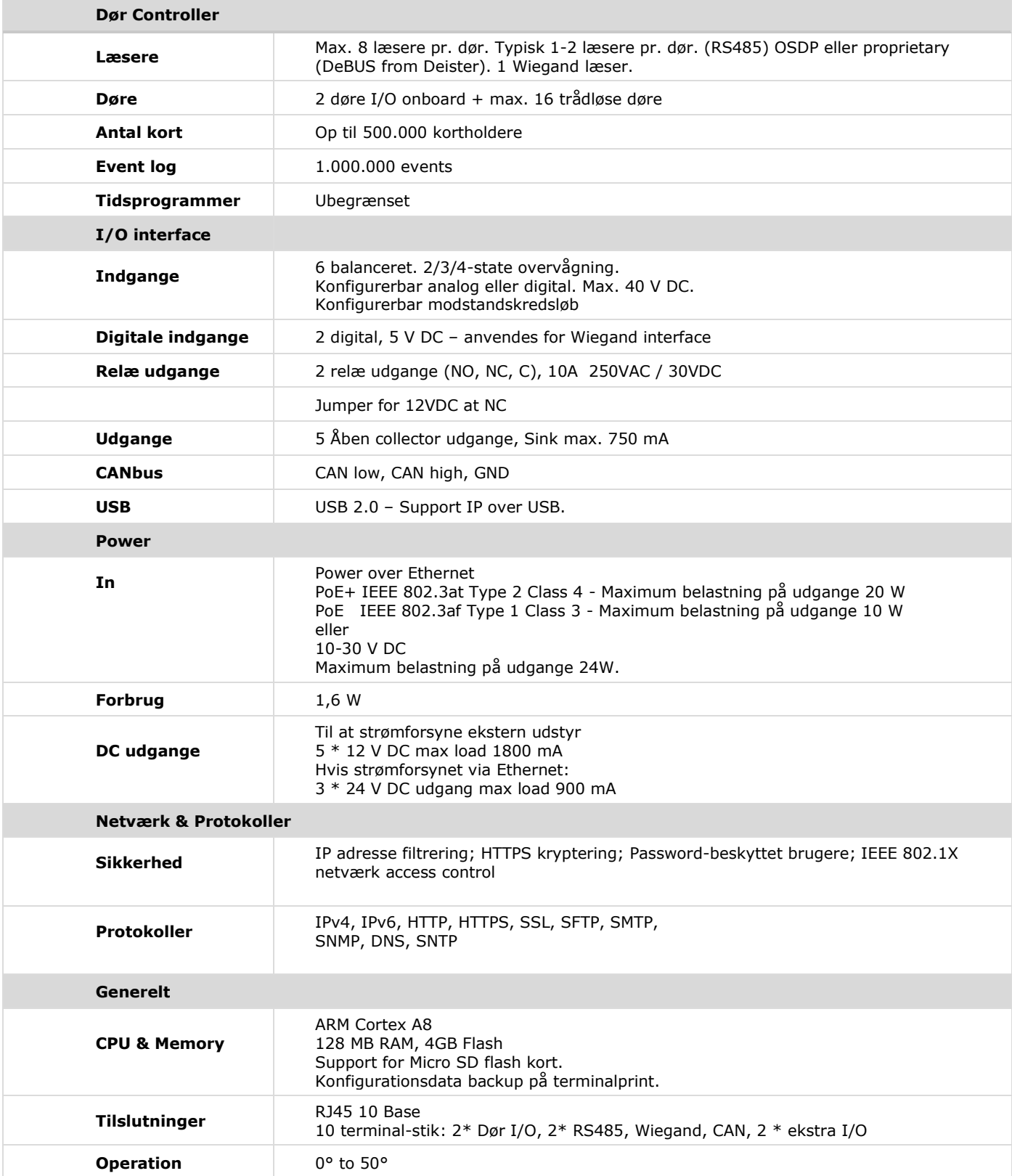

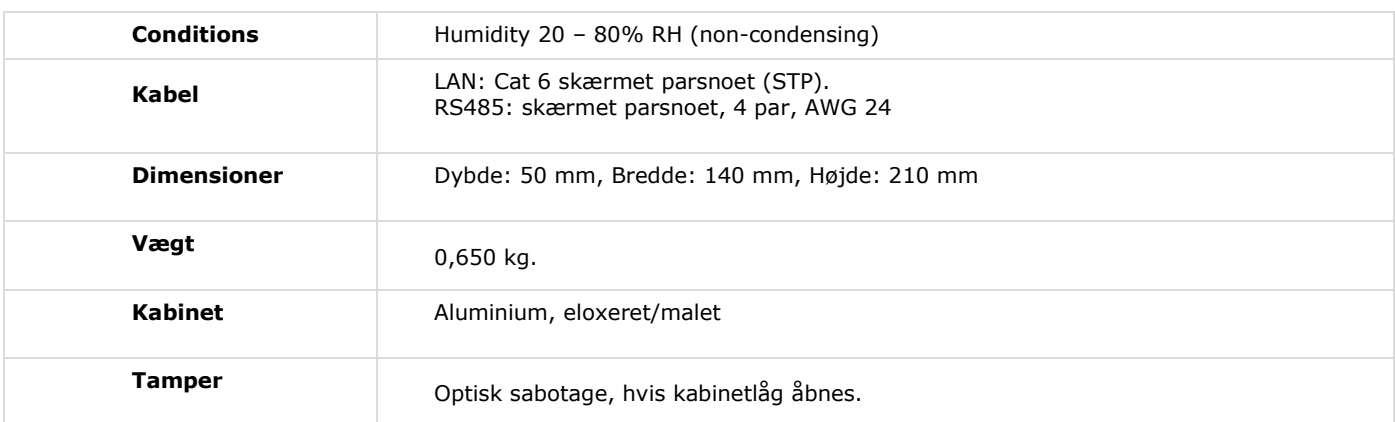

### Virtuelle indgange

## **TechPoint software (Virtual) and hardware inputs**

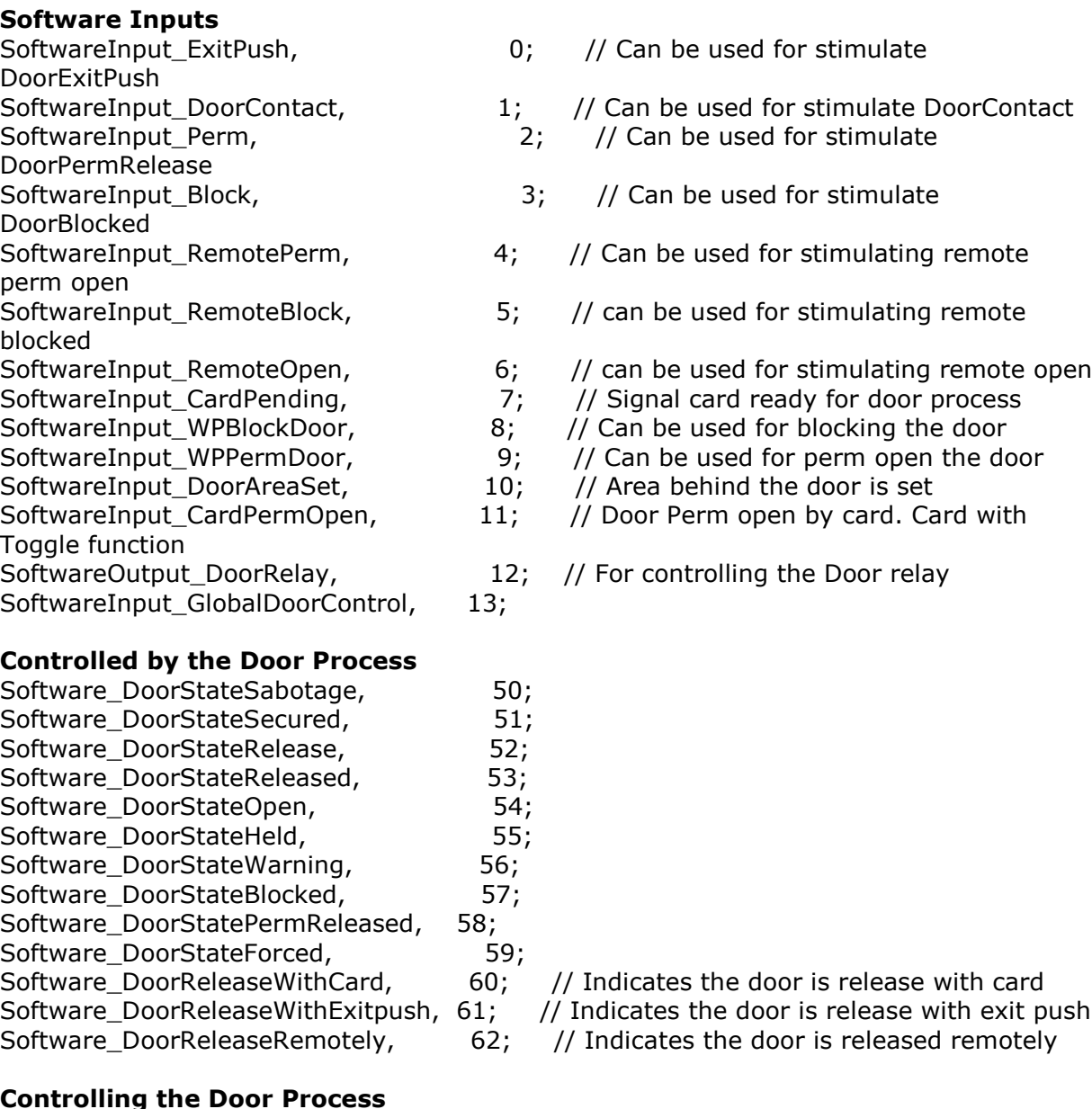

DoorInput\_ExitPush, 68; // Door contact is active

- DoorInput\_Release, 63; // Start releasing the door
- DoorInput\_Released, 64; // Door Is released or secured when false
- DoorInput\_Block, 65; // Door Needs to be blocked
- DoorInput\_Perm, 66; // Door Needs to be set perm open
- DoorInput\_Contact, 67; // Door contact is active
	-
- DoorInput\_Relay, 199; 1/ Used to set the Door relay output
- DoorInput\_IntrusionSet, 70; // Equation for Door intrusion set

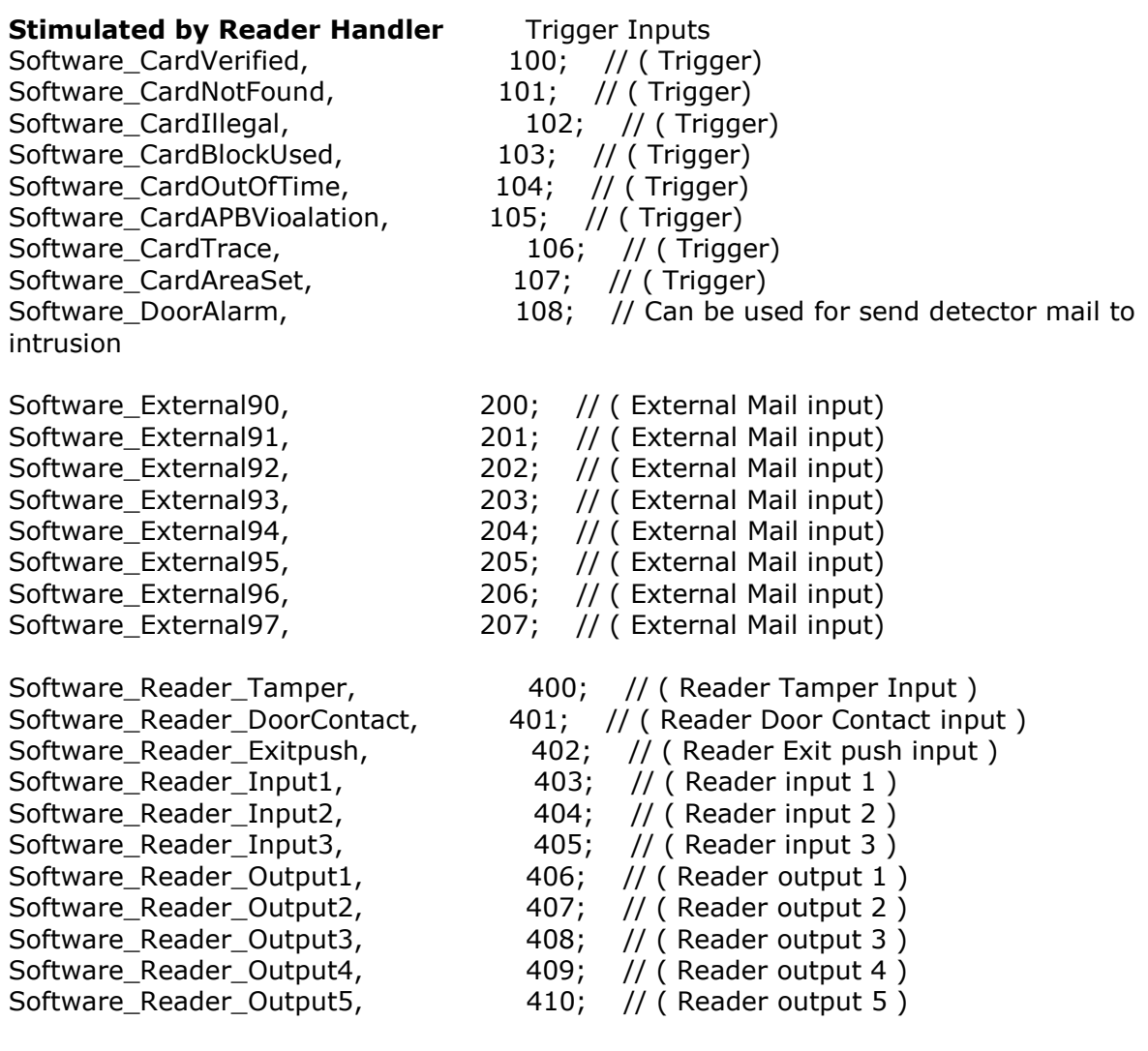

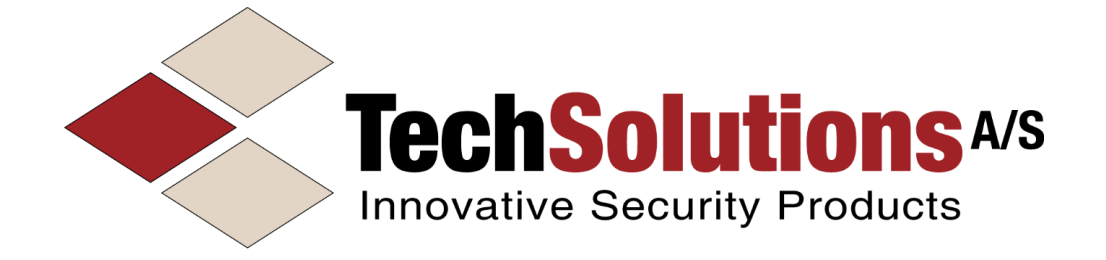

TechSolutions A/S Lyskær 15,2 DK-2730 Herlev Phone : + 45 70 229 700 CVR: 29009805 info@techsolutions.dk www.TechSolutions.dk